# 智能分析安装说明

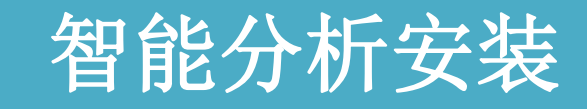

## 智能分析注意事项

## 智能分析安装

#### 第一步:登录我们会员后台; 用户需要登录上我们的会员后台,在产品与服务导航栏里面找到智能分析系统 的板块打开。

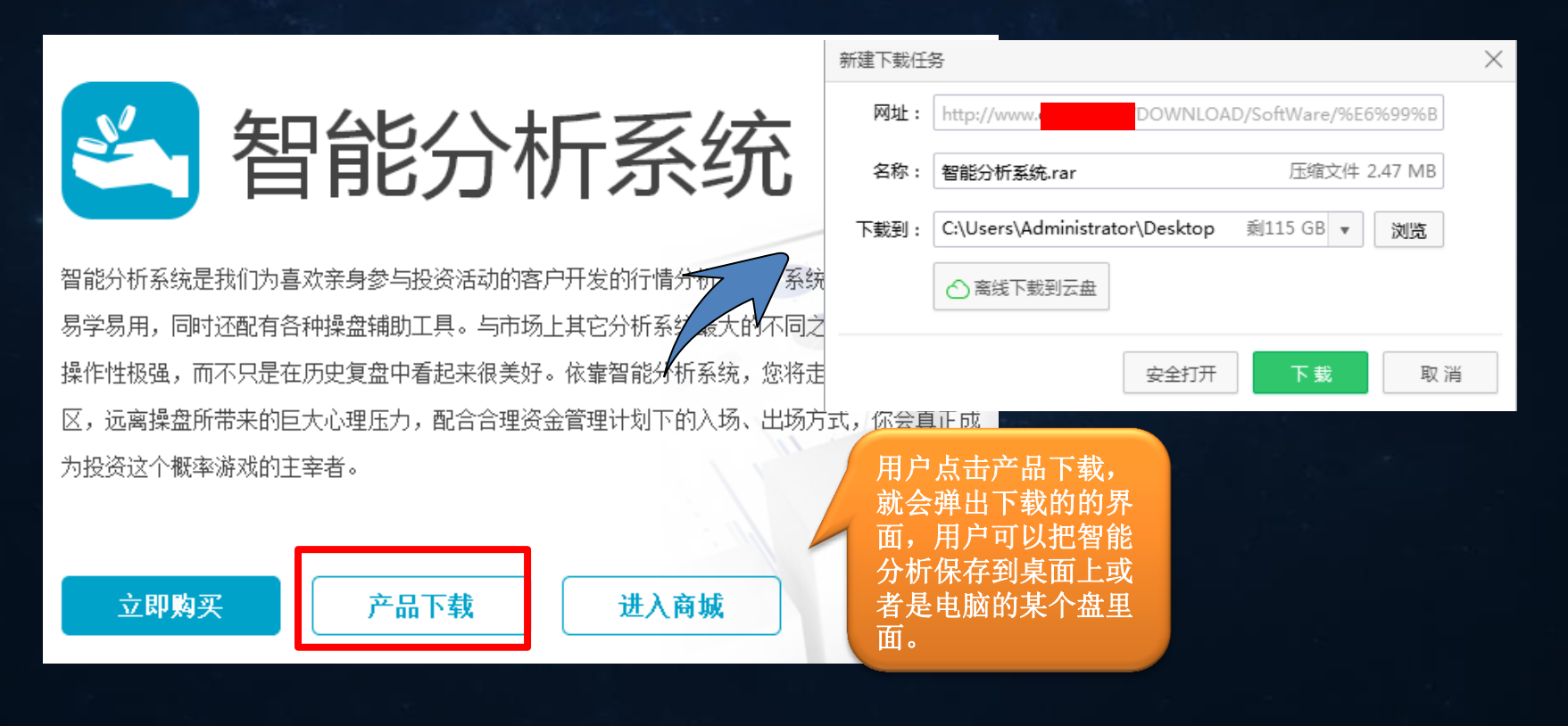

第二步:解压下载压缩包的智能分析系统

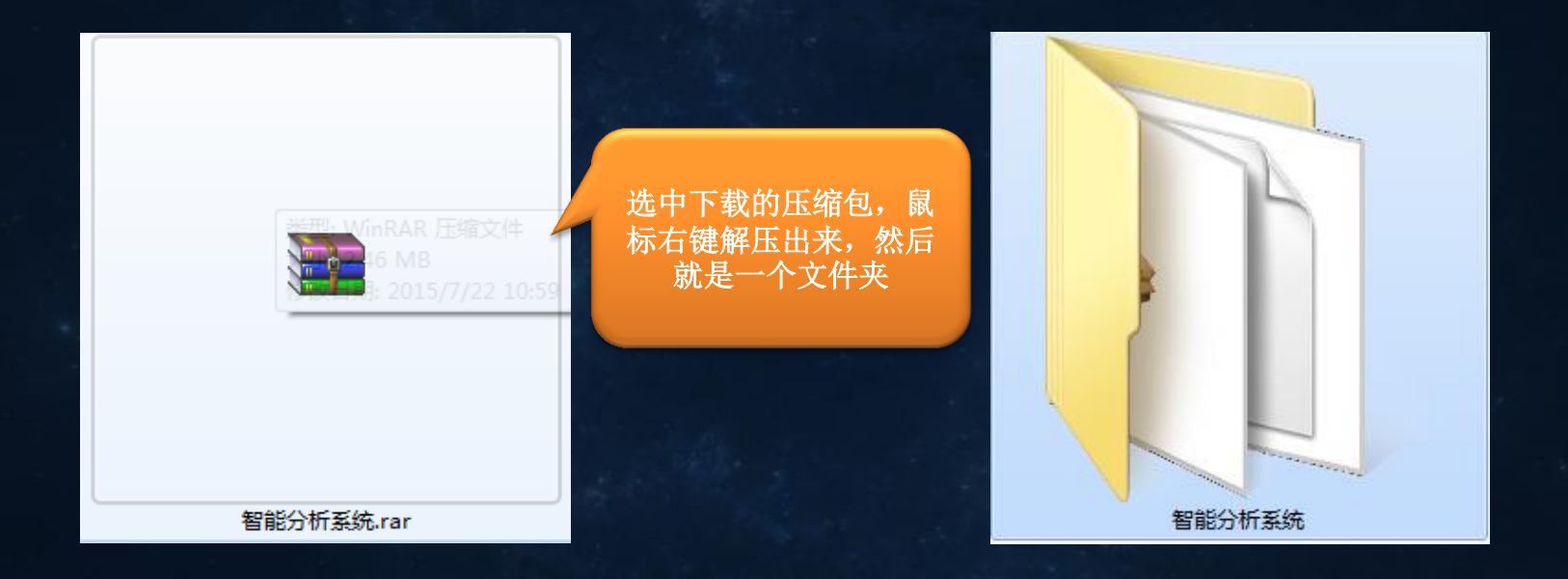

#### 第三步:打开文件,点击智能分析启动程序安装

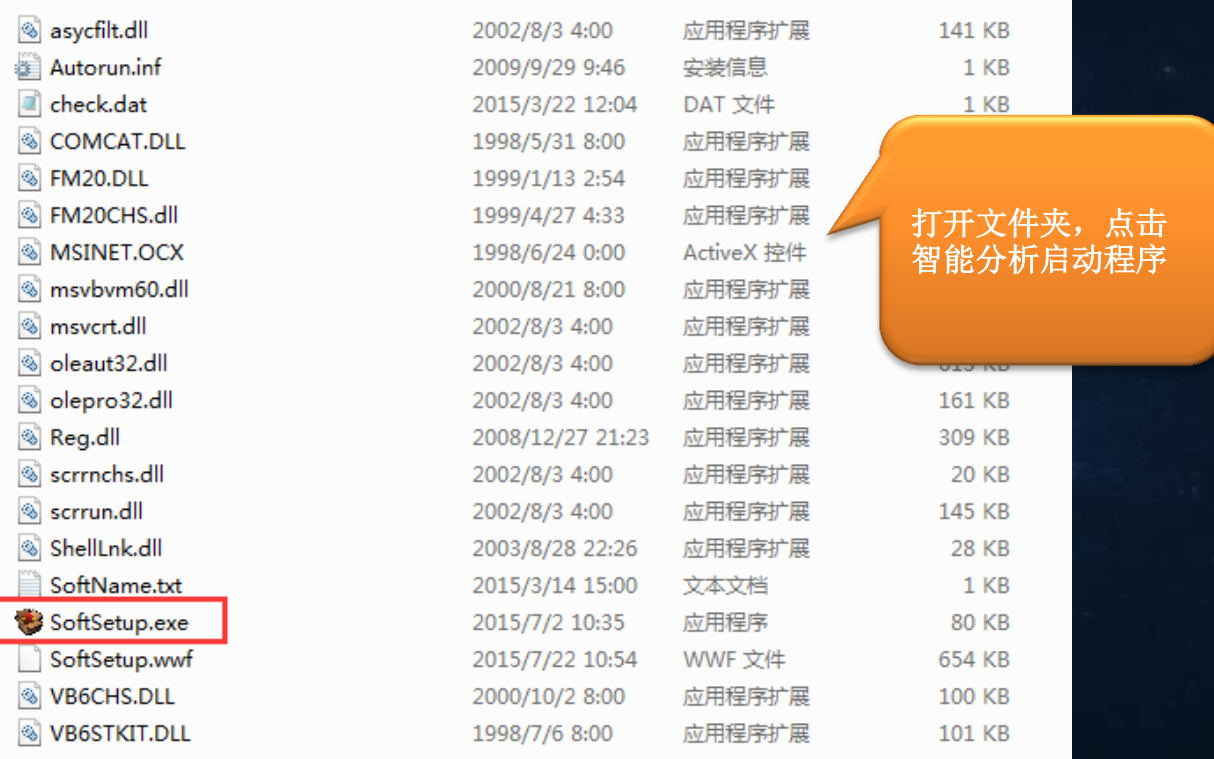

#### 第四步: 启动程序打开弹出用户须知界面

欢迎使用!软件序列号 (WD-WCC3F5384733)

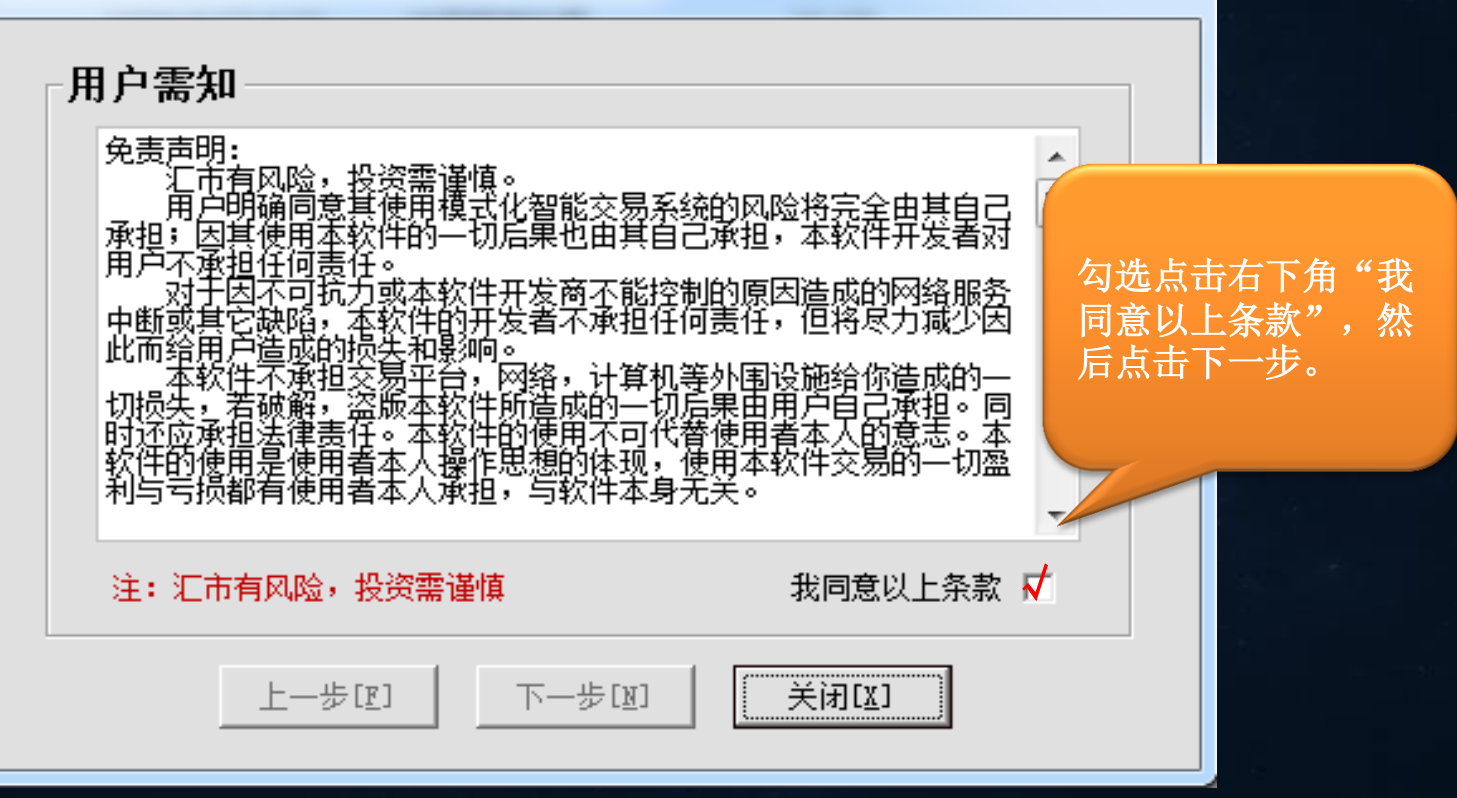

#### 第五步: 填写用户注册信息

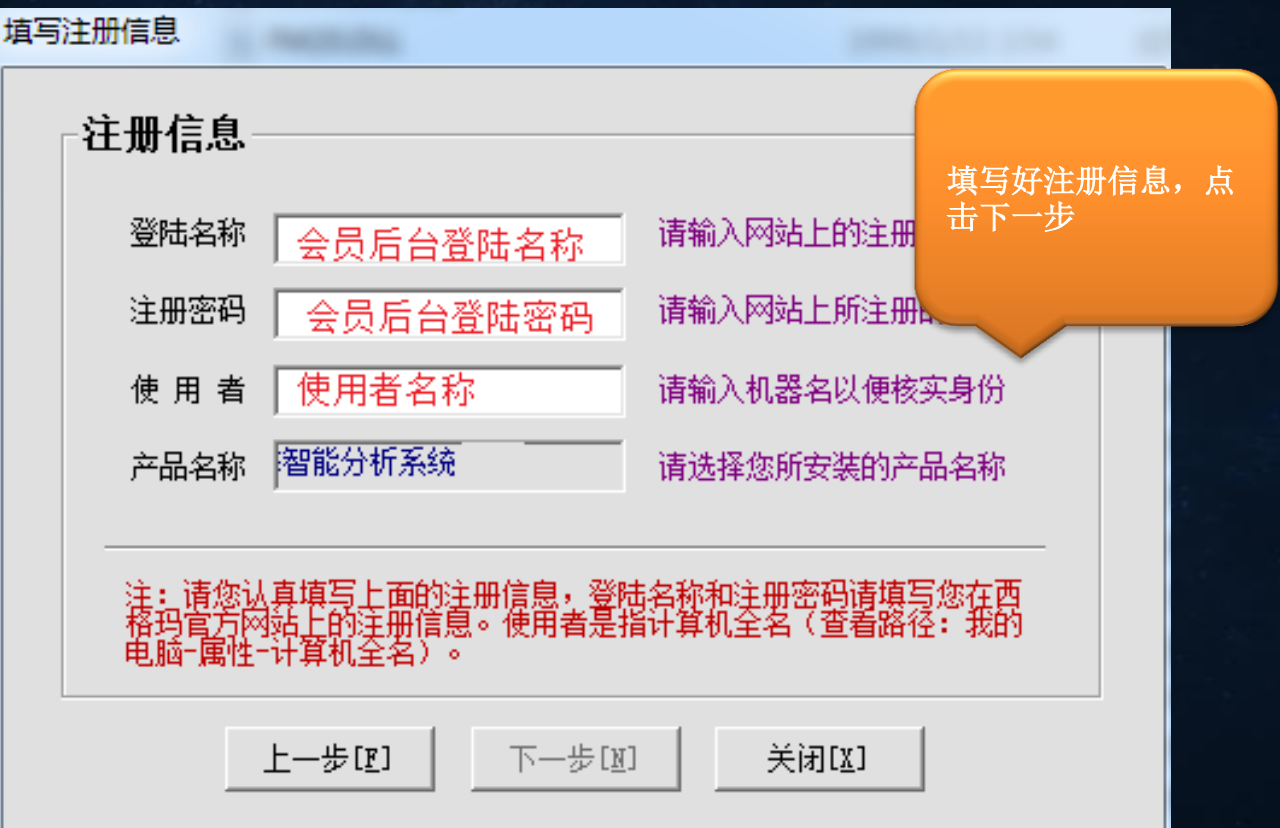

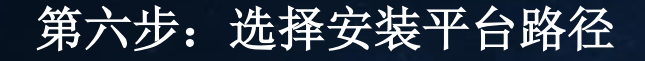

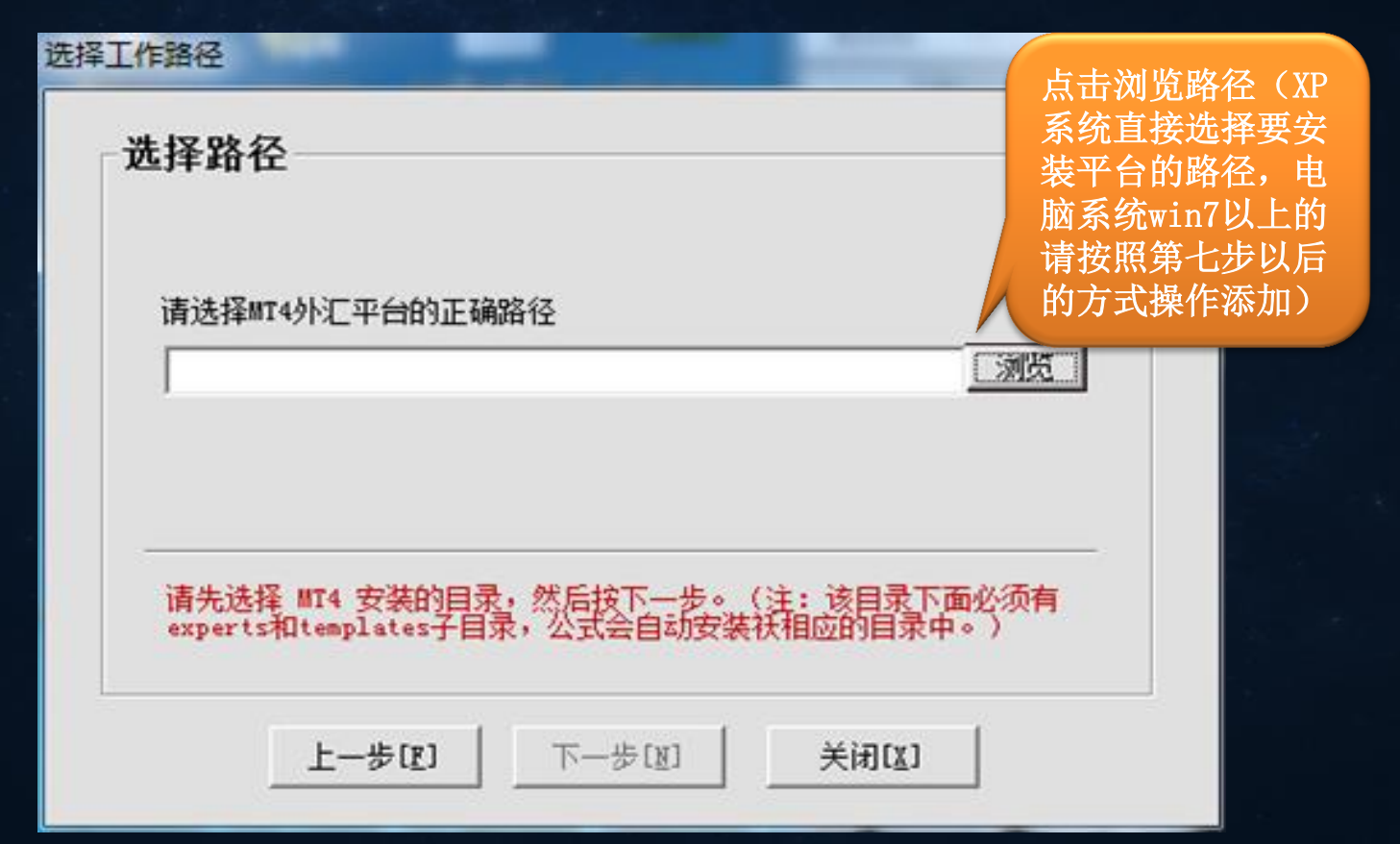

#### 第七步:打开平台,选择文件栏目下面的打开数据文件。

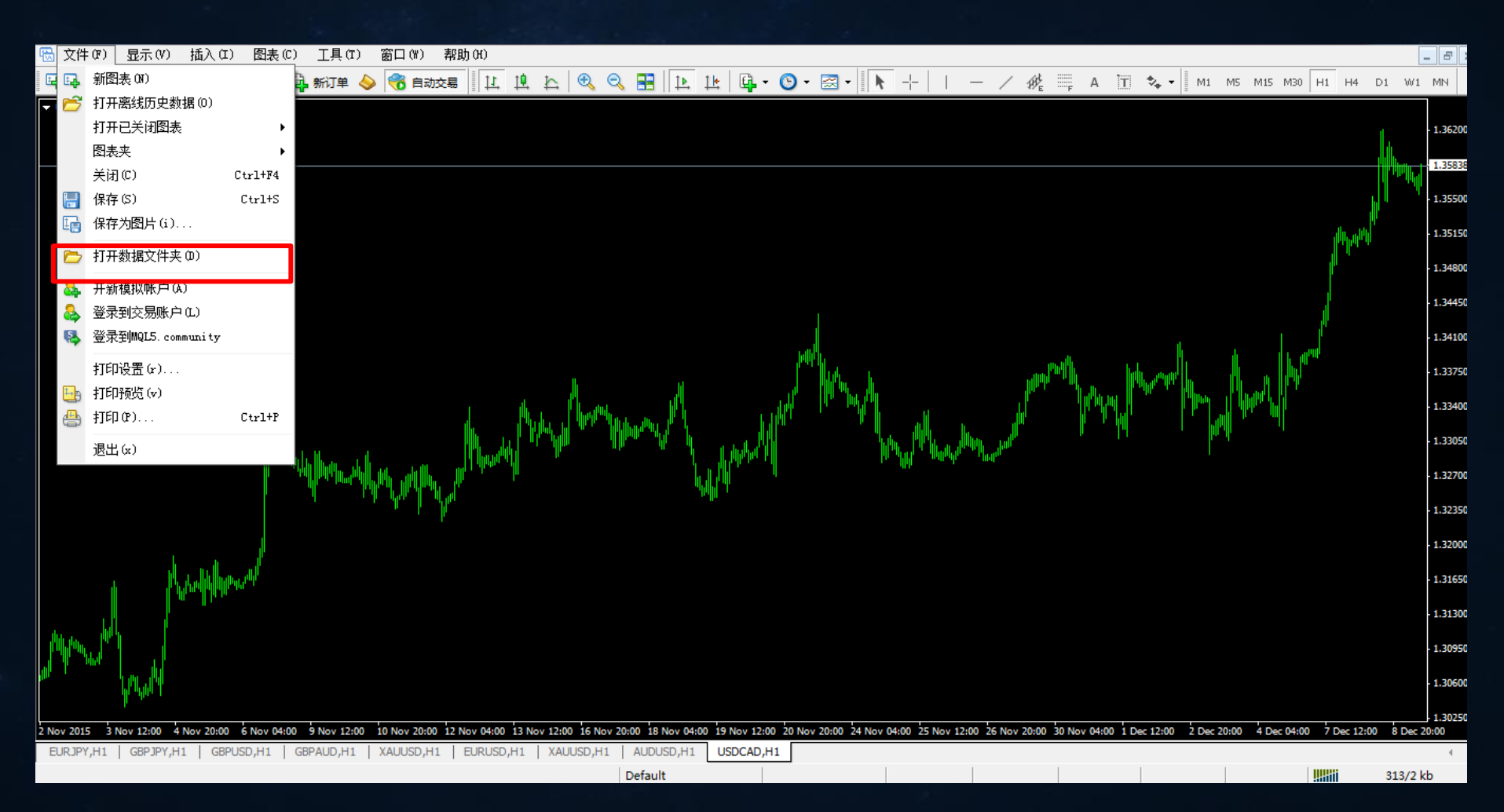

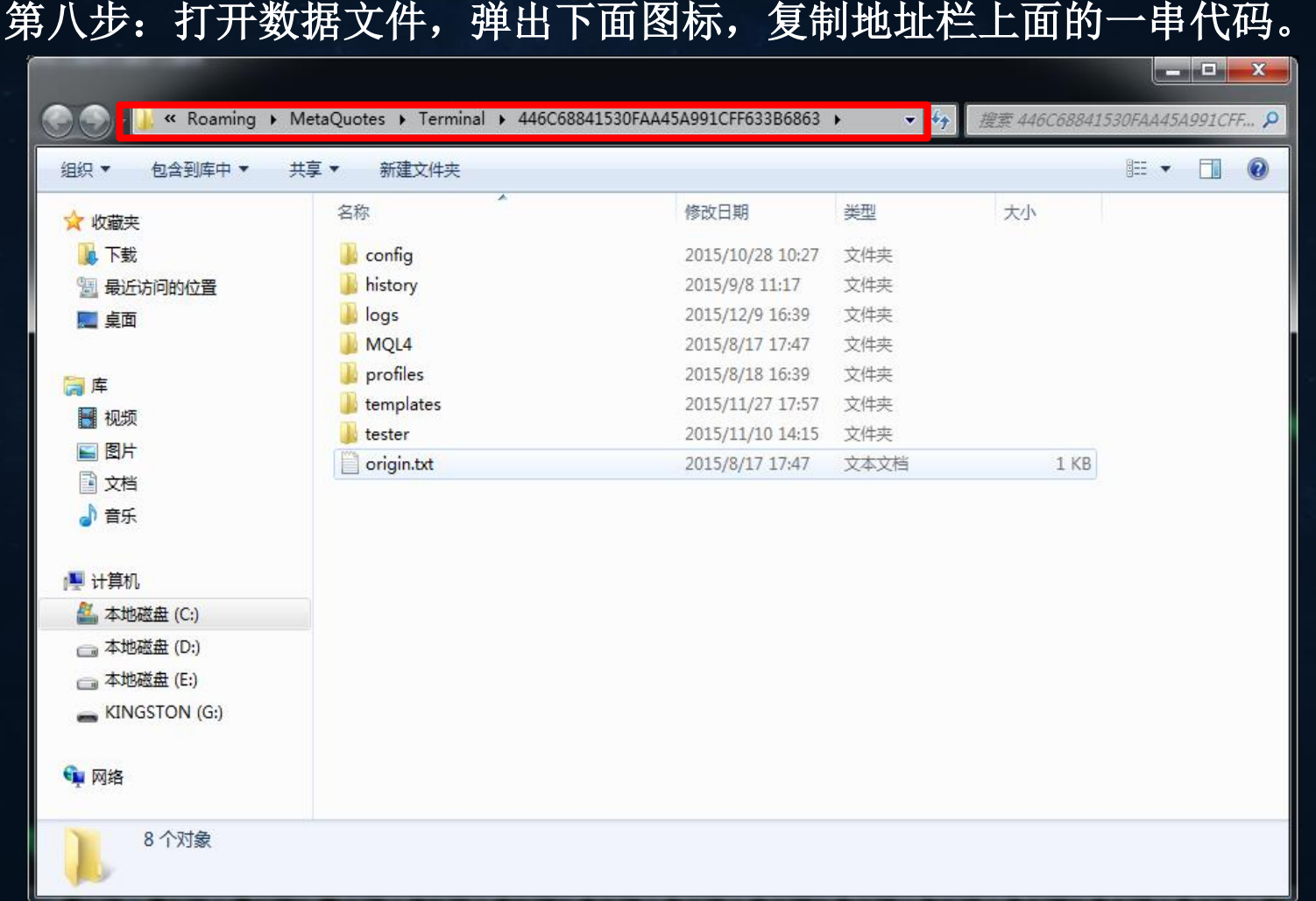

第九步: 将复制的一串代码粘贴到选择路径的位置里面,点击下一步。

选择工作路径 选择路径 请选择MT4外汇平台的正确路径 g\MetaQuotes\Terminal\446C68841530FAA45A991CFF633B6863 撇 请先选择 MT4 安装的目录,然后按下一步。(注: 该目录下面必须有<br>experts和templates子目录,公式会自动安装袄相应的目录中。) 上一步[F] 下一步[N] 关闭[X]

#### 第十步: 注册信息核对无误,点击注册

完成注册 (注:选择软件注册或更新前务必关闭MT4平台)

立即注册

登陆名称: dongzhen

机器名称: A1

产品名称: 智能分析系统

安装路径: D:\Blackwell Global Trader

请仔细核实注册信息,确定无误后按注册按钮开始注册,我们得到您的<br>注册信息后会及时与您联系,并开通响应的服务。

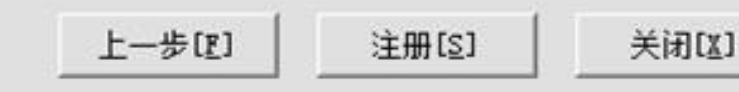

#### 第十一步: 注册成功, 弹出提示窗口

完成注册 (注:选择软件注册或更新前务必关闭MT4平台)

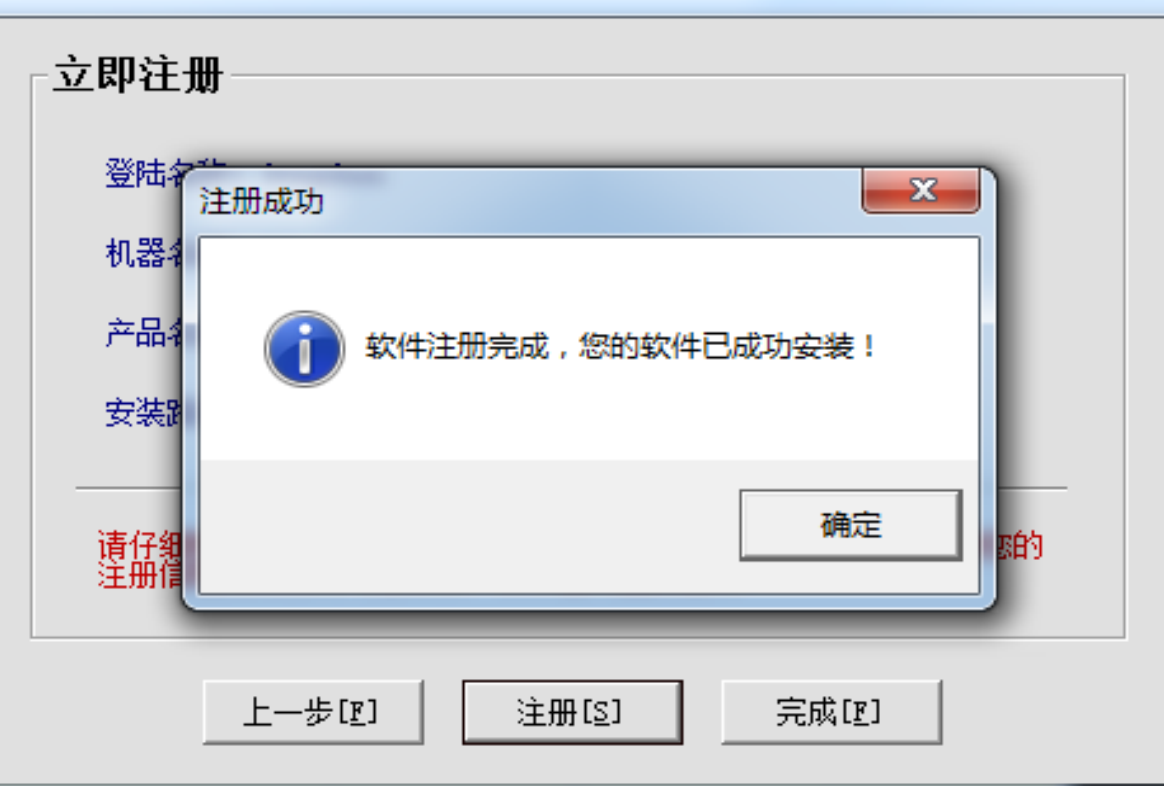

第十二步: 安装成功之后再平台里面的显示位置

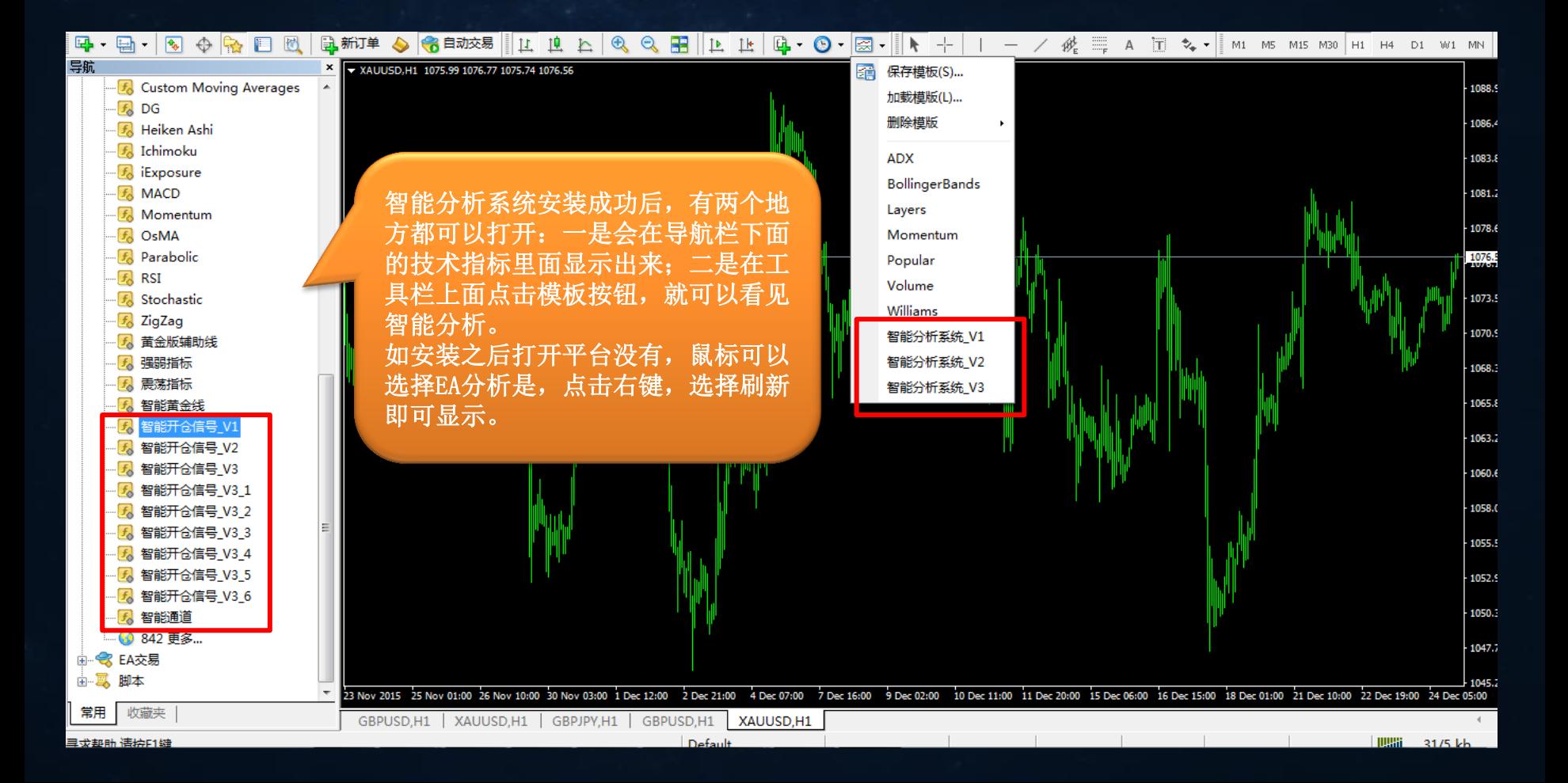

### 智能分析注意事项

- 一个用户授权一个电脑;如用户想更换电脑,必须登录会员系统后台,将其 正在使用的注销掉才可以。
- 智能分析系统运行时,必须要保证电脑不会断网、断电,24小时开机。

一个窗口下,只能运行一个智能分析系统。

- 旧版本的win系统、windows vista系统、win7家庭版、win10不能支持智能分 析系统。
- 运行金山毒霸的电脑,会对分析系统报警,请用户停用金山毒霸,可以使用 其它的防毒软件
- 在同一个电脑下面,可以安装多个智能分析系统。
- 智能分析在同一个电脑里面安装多次,只有第一次安装的时候需要注册和密 码,其余在安装只需要直接选择平台即可。

#### 电脑系统是win8、win10系统,安装好智能分析系统之后,在打开MT4平台需要 以管理员的身份运行:第一步

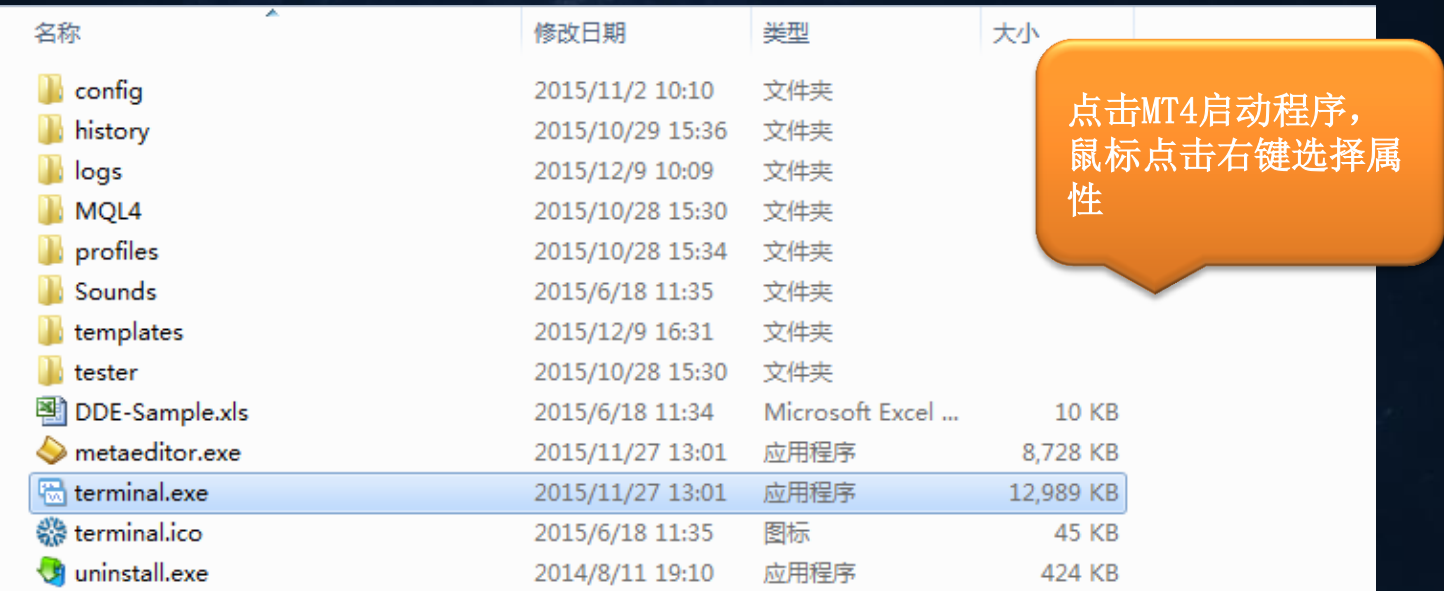

#### 第二步:在兼容性中选择以管理员身份运行此程序,点击对勾,然后确定在打 开

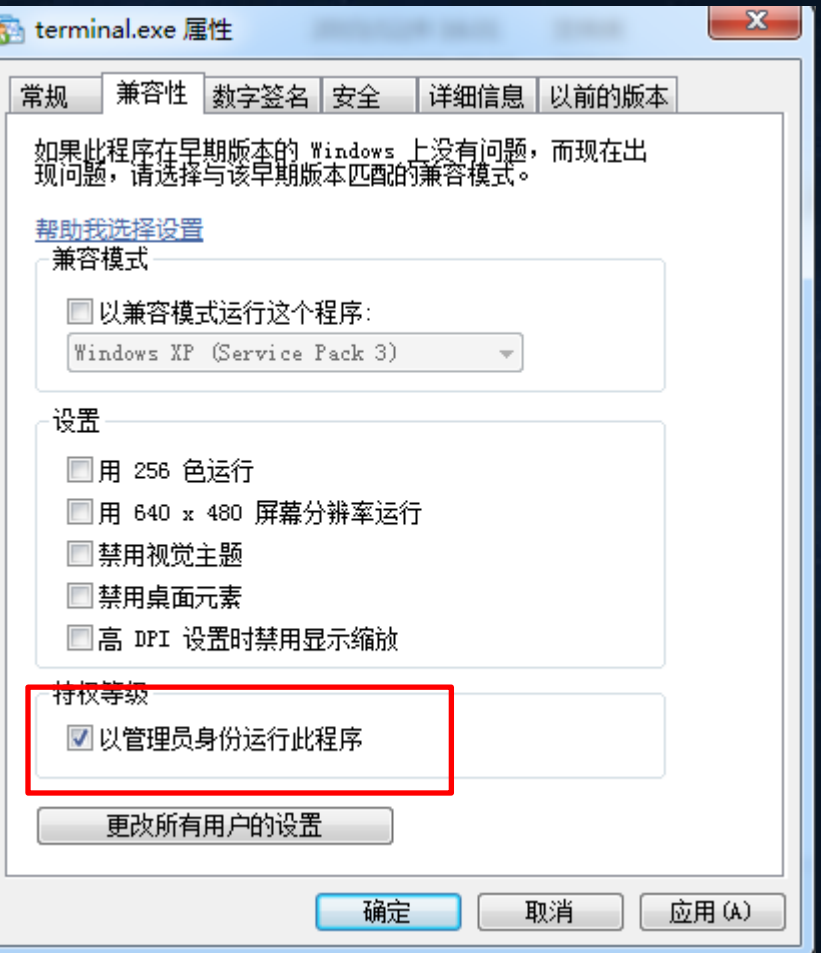

#### 在运行智能分析系统的时候;平台EA分析设置

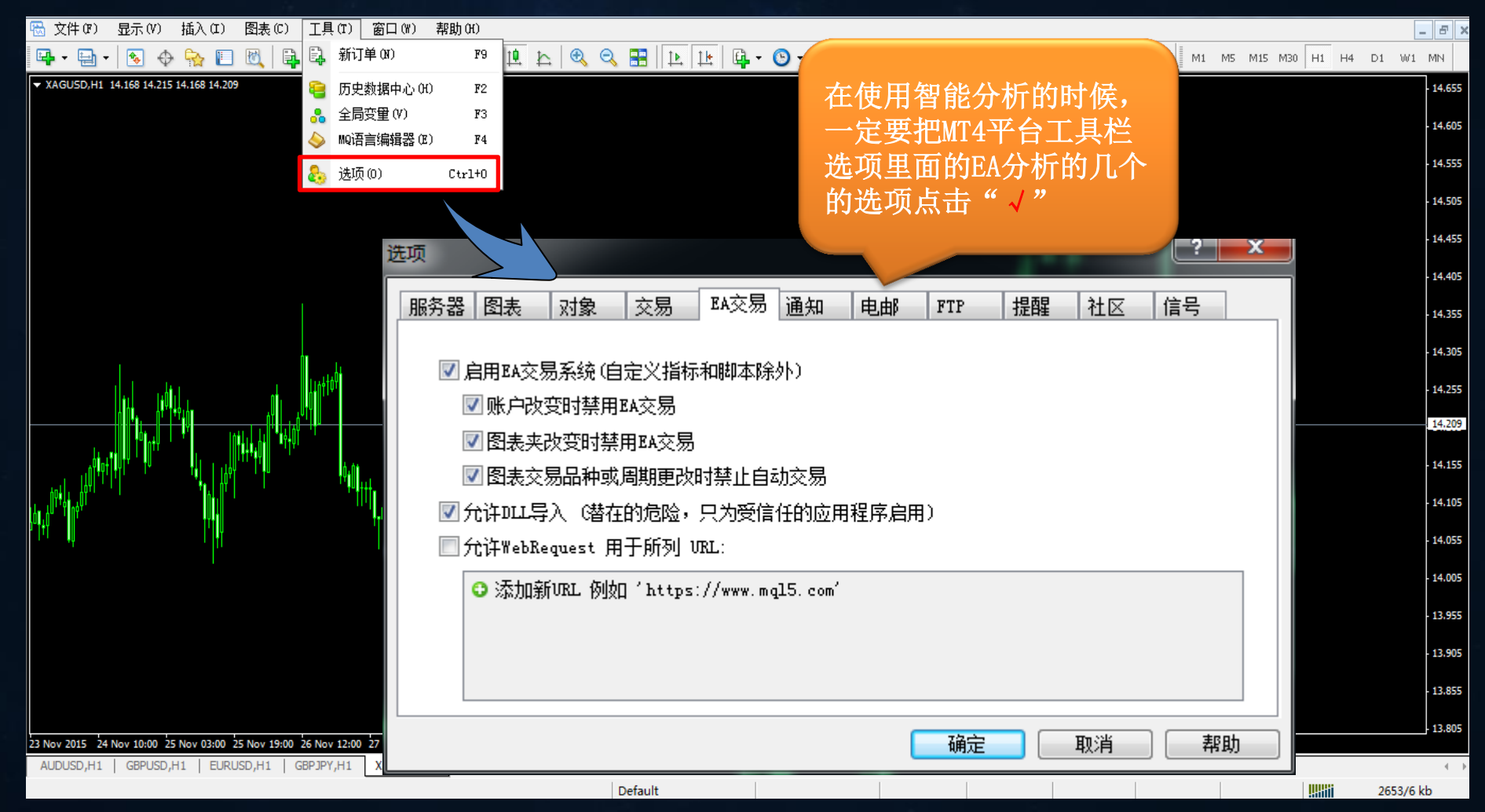

#### 智能分析系统软件安装后,如何将软件拖入平台图表上使用。

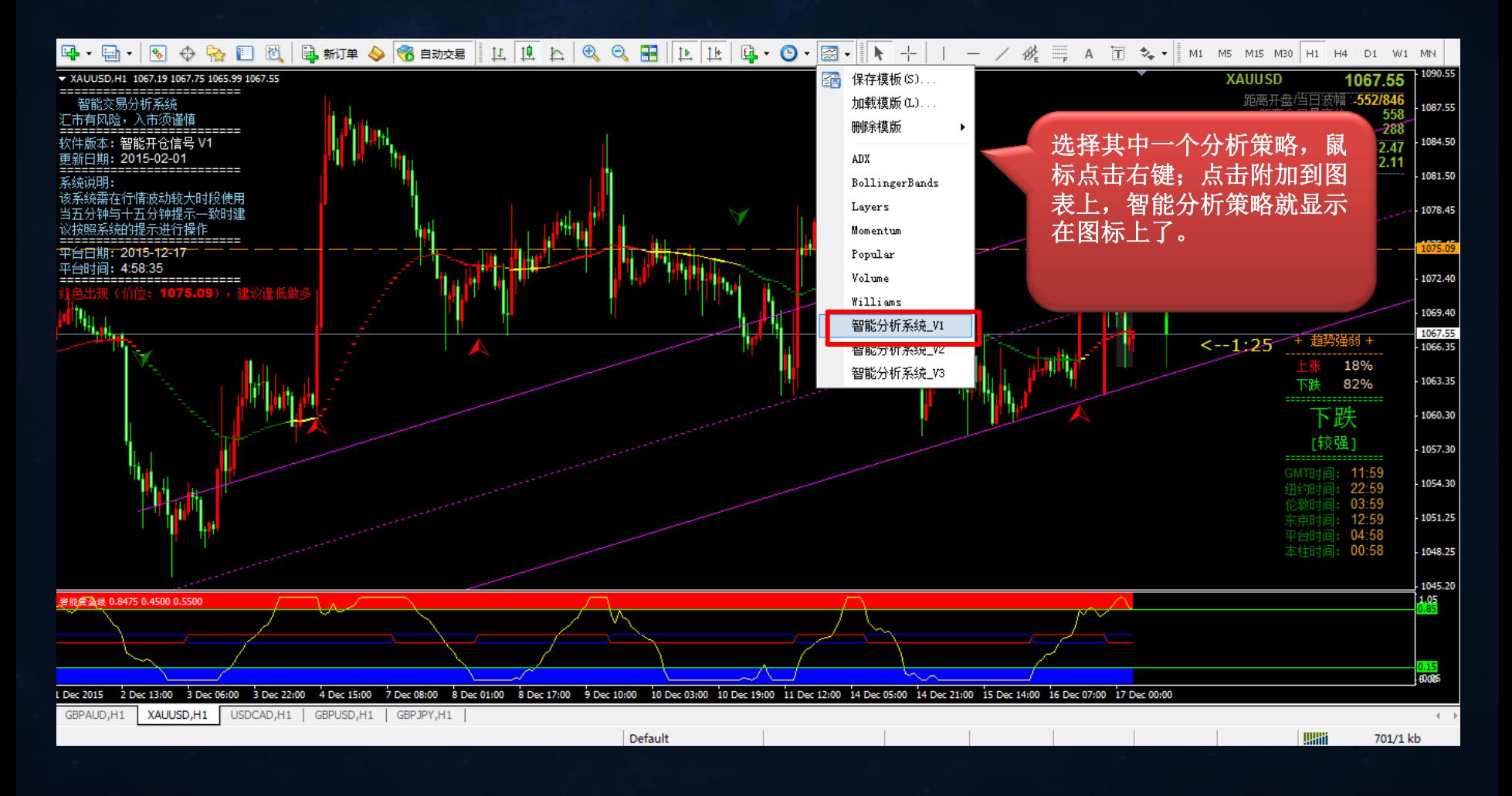

## 谢谢观看